# Raindance-guide: Extern kundfaktura

## **Innehåll**

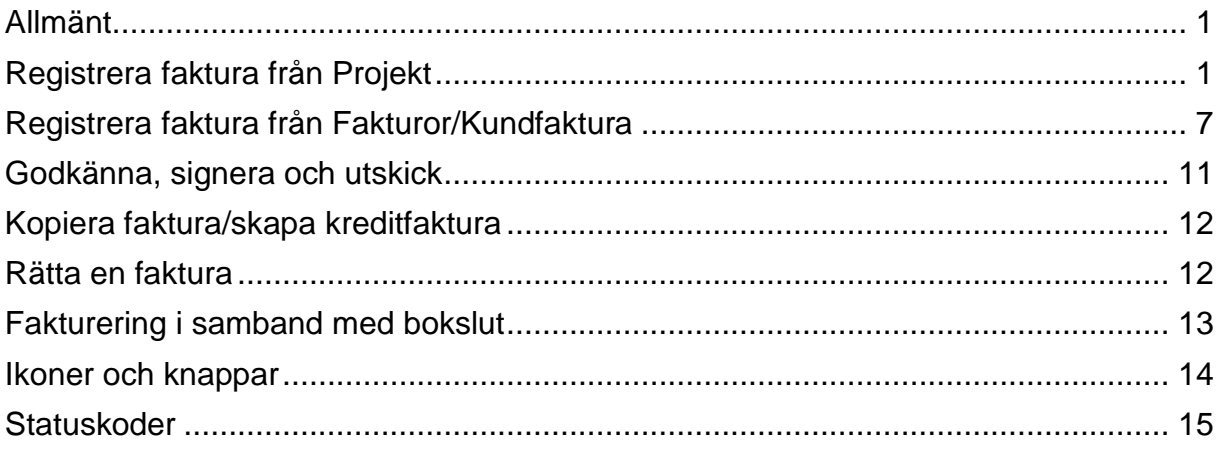

Guiden uppdaterad: 2017-08-16

# <span id="page-0-0"></span>**Allmänt**

Kundfakturor kan ställas ut med start av fakturan på två olika ställen i Raindance: Med hjälp av projektinformation från Projekt eller från grunden från Fakturor/Kundfaktura. Den fakturatyp som kan ställas ut från projekt är uppdragsfaktura. Det är avtalet med kunden som avgör om projektet är ett uppdrag.

# <span id="page-0-1"></span>**Registrera faktura från Projekt**

Uppdragsfakturor kan startas från Projekt om konterings- och övrig fakturainformation finns registrerad på aktiviteten. Kontrollera detta i bild: Adm aktiviteter och bif dokument under flik 2 Faktureringsinfo. Denna information hämtas till fakturan och finns tillgänglig vid alla tillfällen då uppdraget ska faktureras.

- 1. Välj Projekt/Min projektbild för att komma till bild "Adm aktiviteter och bifoga dokument".
- 2. Sök fram den **aktivitet** som ska faktureras.

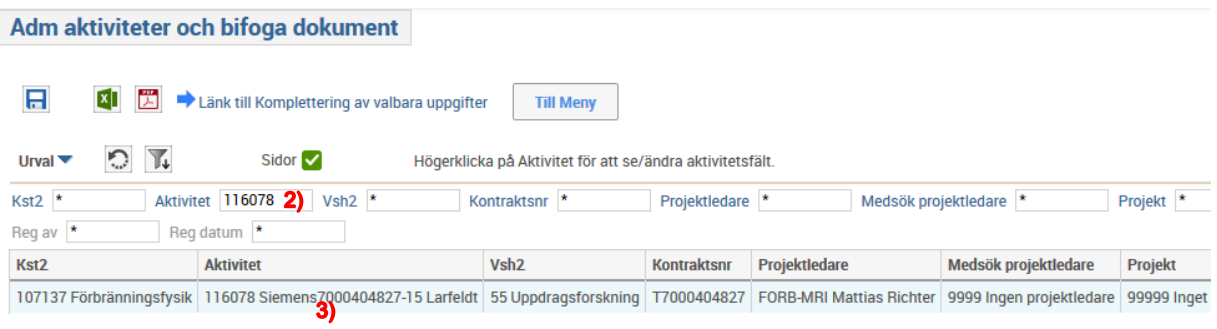

- 3. Håll markören över **aktivitetsnumret** i kolumnen Aktivitet.
- 4. "Högerklicka"

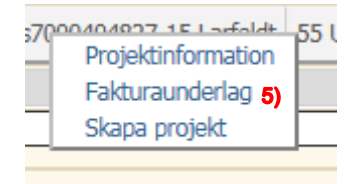

#### 5. Välj **Fakturaunderlag**.

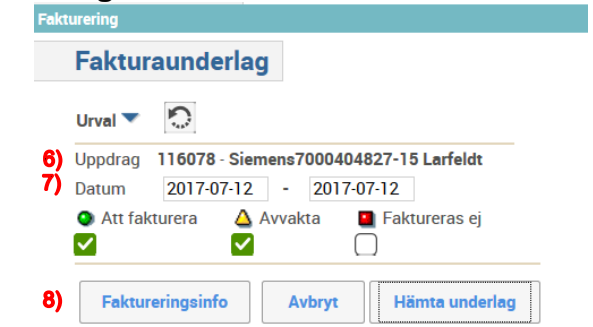

- 6. Kontrollera **uppdrag** rätt aktivitet
- 7. **Datum**, default är dagens datum ändra vid behov.
- 8. Välj **<Faktureringsinfo>**.

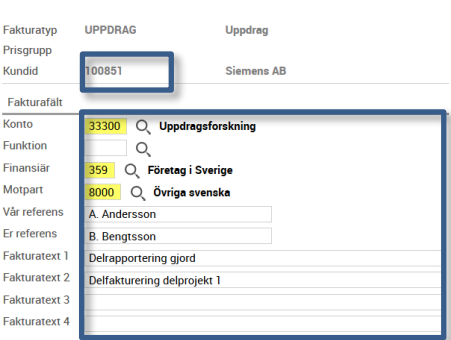

Detta är den faktureringsinformation som finns registrerad på aktiviteten.

Om kundid saknas – kontakta [sektionen Ekonomi](mailto:redovisning@eken.lu.se) för komplettering av aktivitetsinfo.

Korrigera eller komplettera koddelar/referens/fakturatext vid behov.

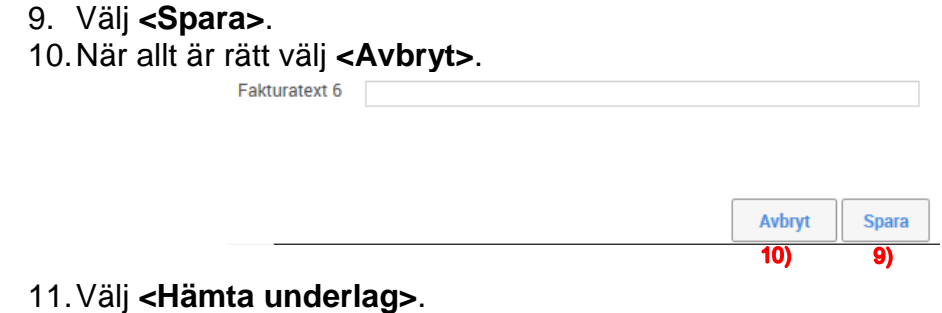

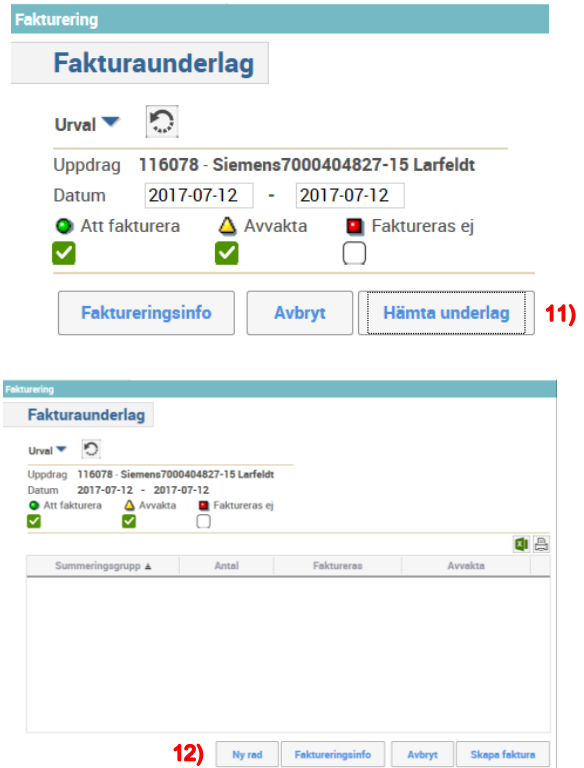

- 12.Välj **<Ny rad>**.
- 13.Fyll i **Text**, denna text kommer på fakturans beloppsrad.
- 14.Fyll i **Pris**, dvs det belopp som ska faktureras exkl. moms.

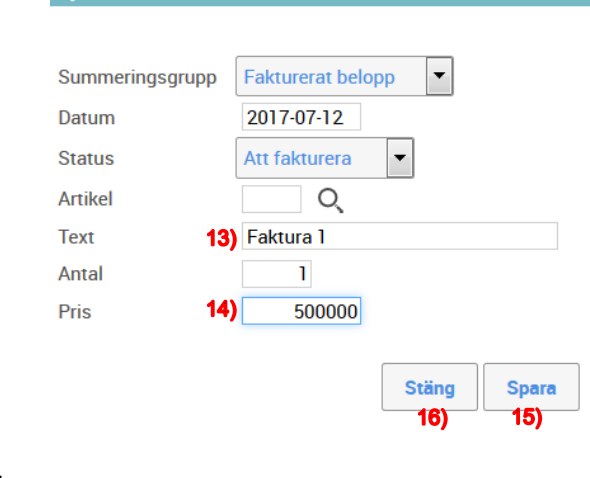

15.Välj **<Spara>**. 16.Välj **<Stäng>**.

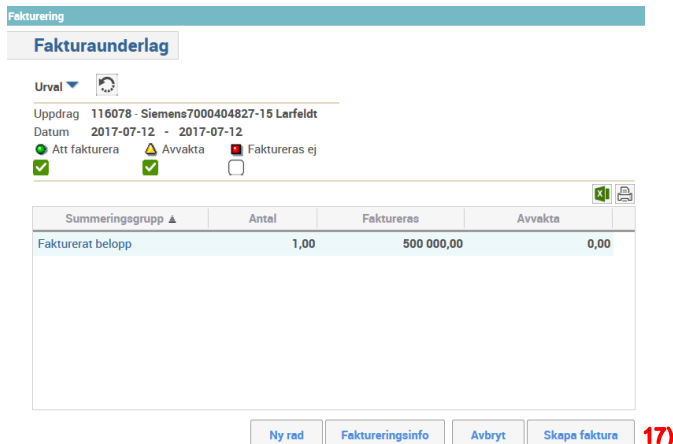

17. Välj **<Skapa faktura>**.

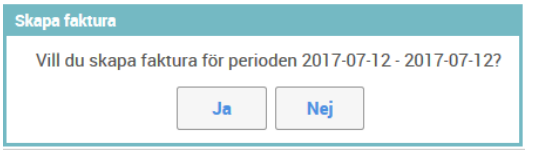

18.Svara **<Ja>**. Detta är samma datum som i punkt 7 ovan.

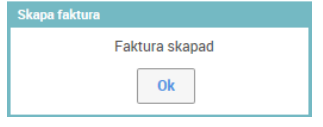

Fakturan är nu skapad och måste sökas fram i Kund för komplettering och färdigställande.

19.Välj **<OK>**.

Gå till Fakturor/Sök/Kundfaktura.

- 20.Ange det **fakturadatum** som valts vid utställandet.
- 21.Markera endast **Status** Ny och Preliminär.
- 22.Välj **<Sök>**.

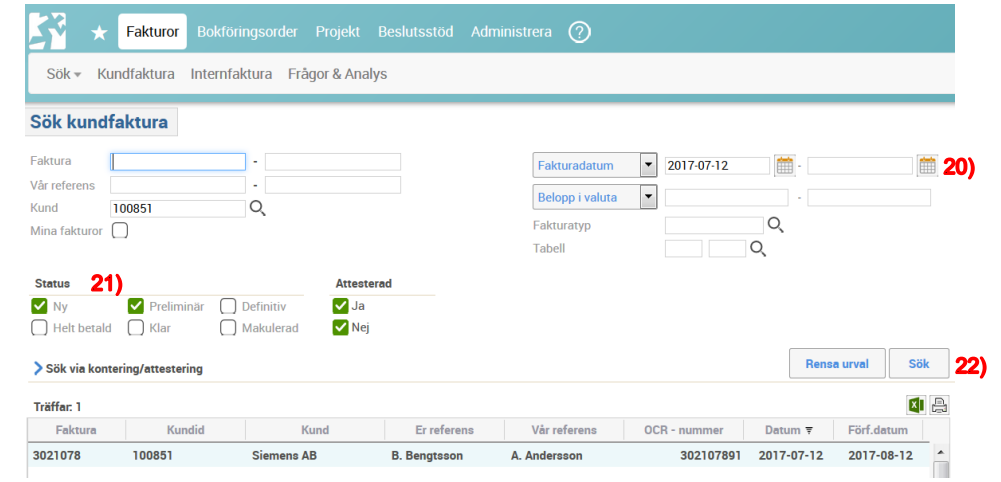

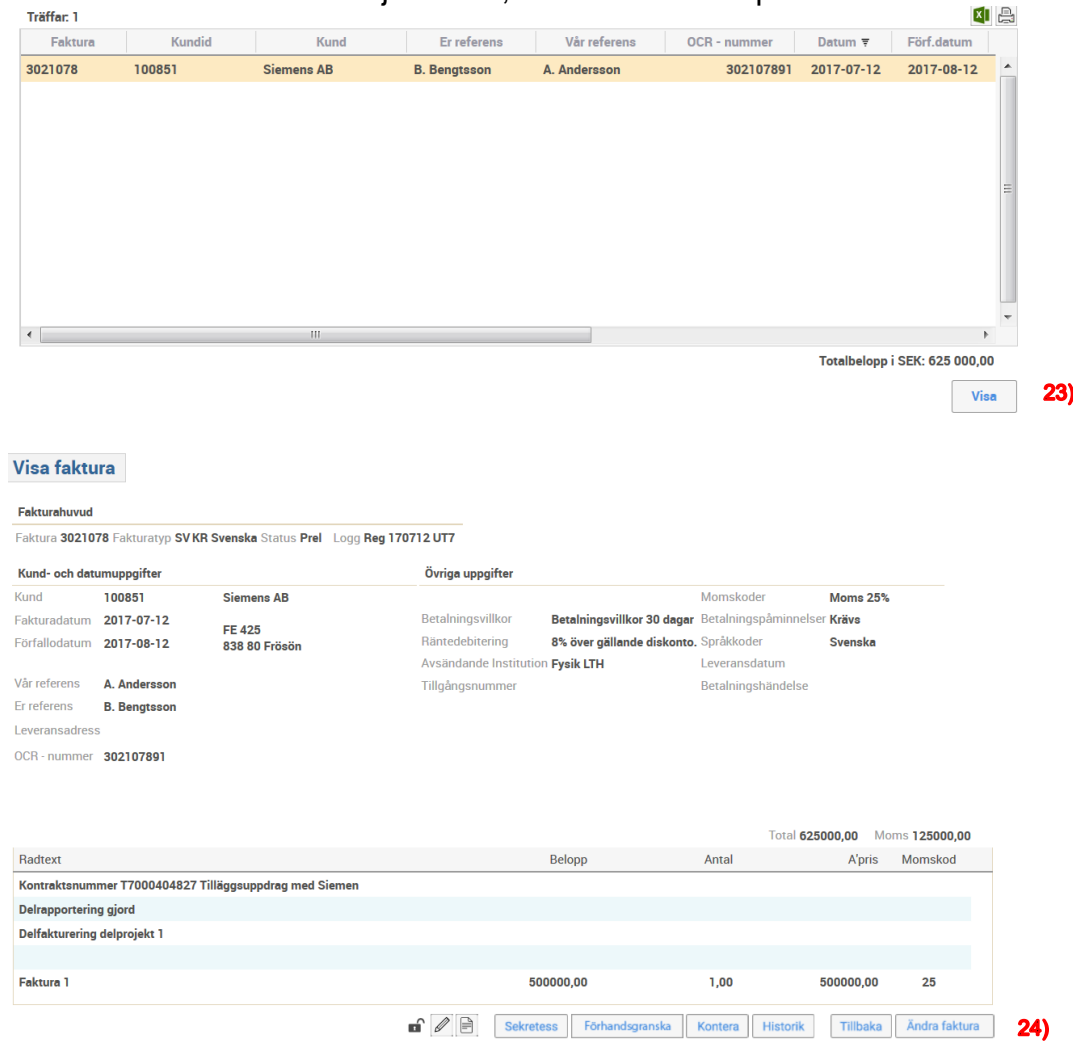

### 23.Markera din faktura och välj <**Visa**>, alt. dubbelklicka på raden.

24.Välj **<Ändra faktura>** för att fälten ska bli redigerbara.

|                                |                     | Faktura 3021078 Fakturatyp SV KR Svenska Status Prel Logg Reg 170712 UT7 |                        |            |                             |                                  |
|--------------------------------|---------------------|--------------------------------------------------------------------------|------------------------|------------|-----------------------------|----------------------------------|
| Kund- och datumuppgifter       |                     |                                                                          | Övriga uppgifter       |            |                             |                                  |
| Kund                           | 100851              | <b>Siemens AB</b>                                                        |                        |            | Momskoder                   | 25                               |
| Fakturadatum                   | 2017-07-12          | <b>FE425</b>                                                             | Betalningsvillkor      | <b>K30</b> | Betalningspåminnelser       | IJ                               |
| Förfallodatum                  | 2017-08-12          | 838 80 Frösön                                                            | Räntedebitering        | J          | Språkkoder                  | s                                |
| Slutkonteringsdatum 2017-07-12 |                     |                                                                          | Avsändande Institution | 102        | Leveransdatum               |                                  |
| Vår referens                   | A. Andersson        |                                                                          | Tillgångsnummer        |            | Betalningshändelse          |                                  |
| Er referens                    | <b>B.</b> Bengtsson |                                                                          |                        |            |                             | Spara huvud                      |
|                                | $\circ$             |                                                                          |                        |            |                             |                                  |
| OCR - nummer                   | 302107891           |                                                                          |                        |            |                             |                                  |
|                                |                     |                                                                          |                        |            |                             |                                  |
|                                |                     |                                                                          |                        |            | Total 625000,00             | Moms 125000,00                   |
| Radtext                        |                     |                                                                          | <b>Belopp</b>          |            | Antal                       | Momskod<br>A'pris                |
| û                              |                     | Kontraktsnummer T7000404827 Tilläggsuppdrag med Siemen                   |                        |            |                             |                                  |
| <b>Delrapportering gjord</b>   |                     |                                                                          |                        |            |                             |                                  |
| Delfakturering delprojekt 1    |                     |                                                                          |                        |            |                             |                                  |
|                                |                     |                                                                          |                        |            |                             |                                  |
| û<br>尙<br>û<br>尙<br>Faktura 1  |                     |                                                                          | 500000,00              |            | 1,00                        | 25<br>500000,00                  |
|                                |                     |                                                                          |                        |            |                             | 25<br>$\alpha$                   |
| $\blacksquare$                 | $\bullet$ 0 $\circ$ | Förhandsgranska<br><b>Sekretess</b>                                      | Cirkulera<br>Kontera   | Makulera   | <b>Historik</b><br>Tillbaka | <b>Flytta rader</b><br>Spara rad |

Granska fakturainformationen och komplettera eller korrigera vid behov. Det går bra att både lägga till och ta bort textrader samt korrigera i de som finns förifyllda.

. . . . . . . . . . . . . . . . . . . .

**a)** Om det är en **utländsk kund med VAT-nummer eller motsvarande** ska du ändra till momskod 0. Dubbelklicka på fakturaraden och ändra. Lägg även till en momsbefrielseorsak:

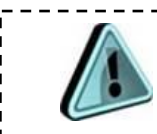

1

Raden med momsbefrielseorsak ska alltid ligga som första rad bland textraderna.

Välj pilen framför radtext, tills du kommer till Mall. Ställ markören i fönstret och välj förstoringsglaset. Välj momsbefrielseorsak (guide finns på Ekonomiwebben<sup>1</sup>).

## 25.Välj **<Spara rad>**. 26.Välj **<Kontera>**. Kontering Cirkulation

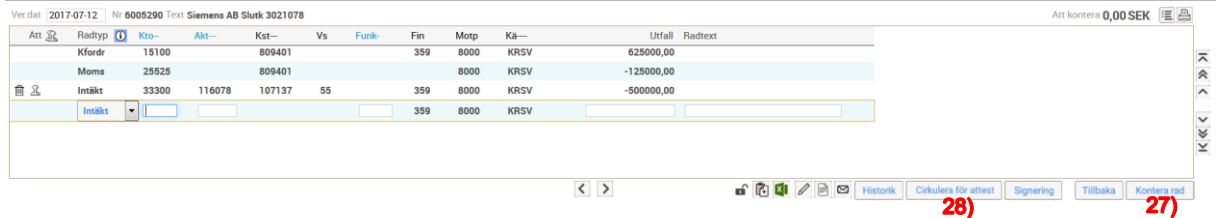

Konteringen är redan klar eftersom konteringsinformationen hämtats med automatik från aktivitetens flik 2.

27.Komplettera vid behov. Välj därefter **<Kontera rad>**.

Cirkulera för attest 28.Välj **<Cirkulera för attest>**

Fakturan kommer nu att gå till fakturakontroll och sedan vidare till kunden.

 $\sqrt{p}$ 

<sup>1</sup> [http://www.ekonomiwebben.lu.se/sites/ekonomiwebben.lu.se/files/momsbefrielseorsaker](http://www.ekonomiwebben.lu.se/sites/ekonomiwebben.lu.se/files/momsbefrielseorsaker-raindance.pdf)[raindance.pdf](http://www.ekonomiwebben.lu.se/sites/ekonomiwebben.lu.se/files/momsbefrielseorsaker-raindance.pdf)

## <span id="page-6-0"></span>**Registrera faktura från Fakturor/Kundfaktura**

När du kontrollerat att din kundadress finns upplagd registrerar du fakturan i Raindance.

1. Välj Faktura/Kundfaktura.

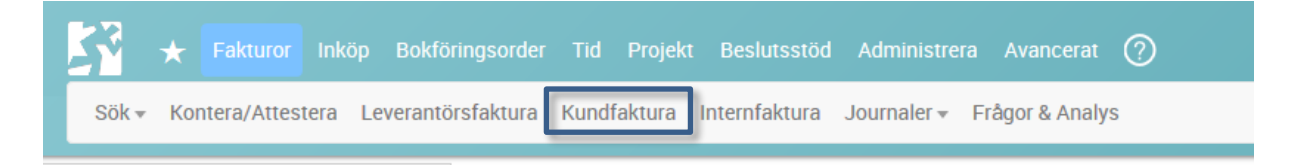

Formuläret **Registrera faktura** öppnas.

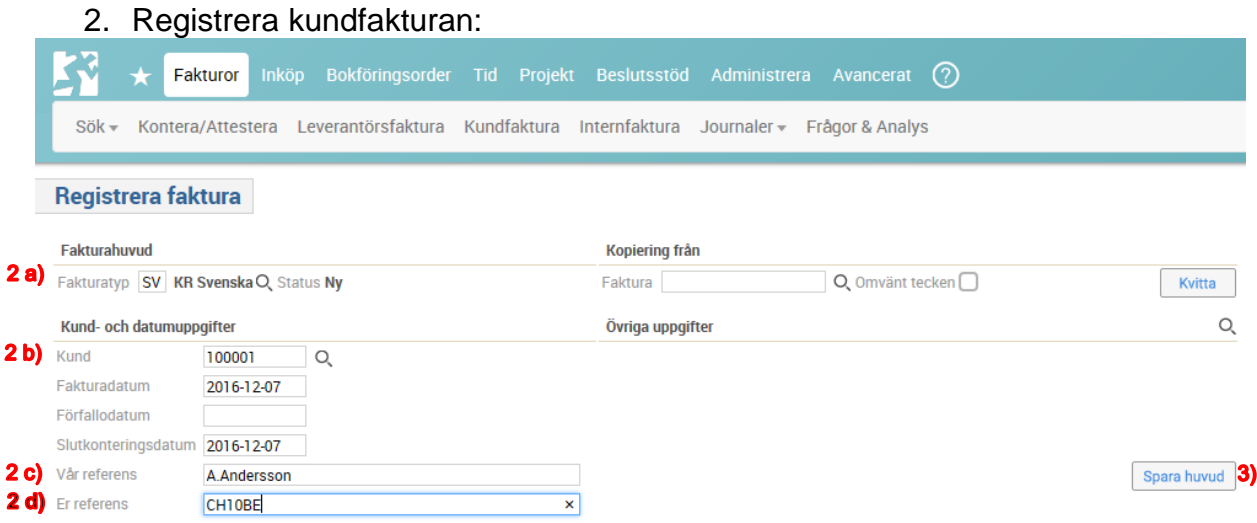

## **b) Fakturatyp.**

Välj fakturatyp genom att ställa markören i fältet och klicka på förstoringsglaset alternativt skriv in fakturatypen direkt i fältet. OK.

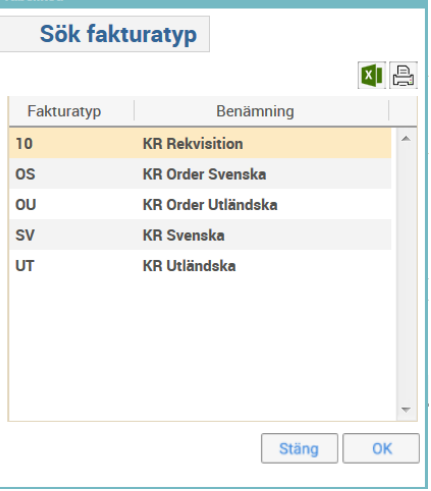

- **10**= Rekvisition används för bidragsrekvisition.
- **OS**= Order Svenska när du fyller på orderunderlag efterhand och sammanställer till en faktura vid senare tillfälle. Valuta SEK.
- **OU**= Order Utländska när du fyller på orderunderlag efterhand och sammanställer till en faktura vid senare tillfälle. För övriga valutor.
- **SV**=Svenska extern kundfaktura i SEK.
- **UT**=Utländska extern kundfaktura i övriga valutor.
- **c) Kund.**

Ställ markören i fältet **Kund.** Använd förstoringsglaset för att söka fram korrekt Kund-Id, alternativt skriv in Kund-Id direkt i fältet.

- **d) Vår referens**. Ange den referens kunden kan kontakta på Lunds universitet.
- **e) Er referens**. Skriv den referens hos kunden som ska ha fakturan.

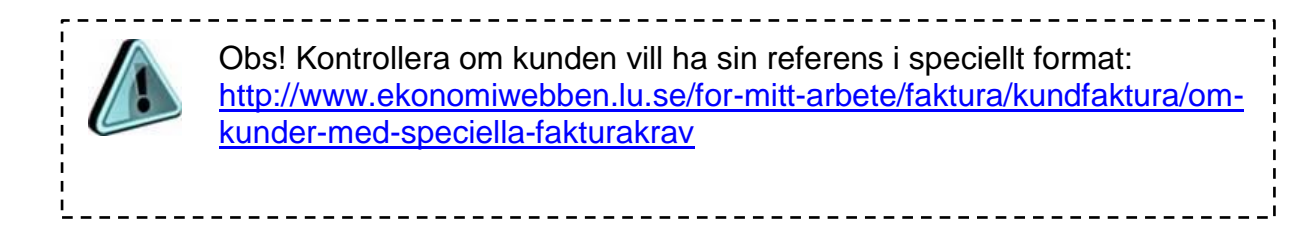

## 3. Välj <**Spara huvud**>. Nya fält öppnas.

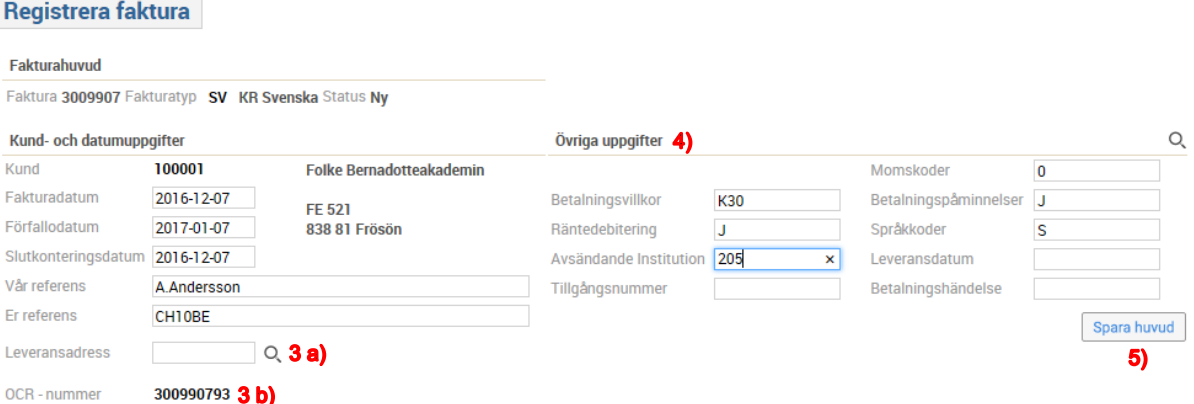

- **a)** Du kan välja annan adress via **Leveransadress**.
- **b) OCR-nummer**: Det nummer kunden ska ange vid betalning till universitetet.
- 4. Fyll i **Övriga uppgifter** (du kan ändra genom att ställa markören i respektive fält och klicka på förstoringsglaset):
	- **a) Betalningsvillkor**. Hämtas automatiskt från kundupplägget.
	- **b) Räntedebitering**. Hämtas automatiskt från kundupplägget.
	- **c) Avsändande institution**. Ange institutionskod för den institution som ställer ut fakturan. Om du är osäker kan du använda förstoringsglaset.
	- **d) Tillgångsnummer**. Om du säljer en anläggningstillgång så ska du fylla i tillgångsnumret här.
	- **e) Momskoder**. Hämtas automatiskt från kundupplägget.
	- **f) Betalningspåminnelser**. Hämtas automatiskt från kundupplägget.
	- **g) Språkkoder**. Hämtas automatiskt från kundupplägget. Svenska eller engelska.
	- **h) Leveransdatum**. Om du ställer ut fakturan vid annat tillfälle än vid leveransen så fyller du i aktuellt leveransdatum här.
	- **i) Betalningshändelse**. Lämnas blankt.
- 5. <**Spara Huvud**>.
- 6. Lägg till fakturarader. **Radtyp**: Välj mellan följande radtyper genom att klicka på pilen i vänsterkanten:

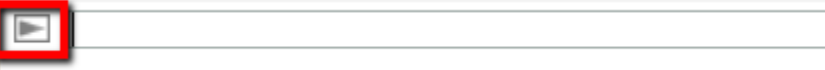

- Textrad
- $\bullet$  Text + belopp
- Text + antal och á-pris
- Mallar
- Artiklar

 $\bullet$ 

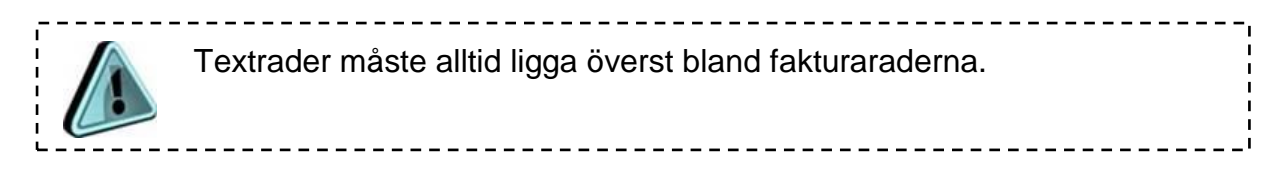

Om du behöver ändra ordning på fakturaraderna så väljer du <**Flytta rader**> och pilarna till vänster om radtexten. Gå sedan <**Tillbaka**>.

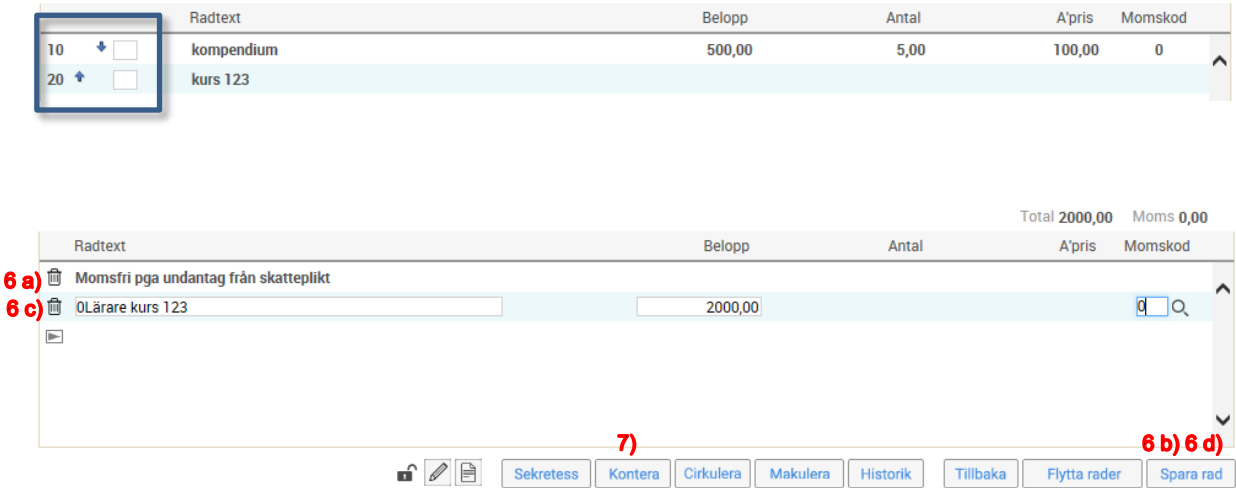

**a) Momsbefrielseorsak**. Om försäljningen är momsbefriad så ska du lägga till en rad med momsbefrielseorsak.

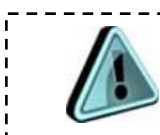

1

<u>-----------</u> Raden med momsbefrielseorsak ska alltid ligga som första rad bland textraderna.

Välj **pilen** framför radtext, tills du kommer till **Mall**. Ställ markören i fönstret och välj förstoringsglaset. Välj momsbefrielseorsak (guide finns på Ekonomiwebben<sup>2</sup> ).

- **b)** Välj <**Spara rad**>.
- **c)** Fyll i nästa fakturarad. I exemplet ovan fyller du i **Radtext** och **Belopp**. Om du ska lägga moms på raden så ändrar du i fältet **Momskod**.
- **d)** Välj <**Spara rad**>.

<sup>2</sup> [http://www.ekonomiwebben.lu.se/sites/ekonomiwebben.lu.se/files/momsbefrielseorsaker](http://www.ekonomiwebben.lu.se/sites/ekonomiwebben.lu.se/files/momsbefrielseorsaker-raindance.pdf)[raindance.pdf](http://www.ekonomiwebben.lu.se/sites/ekonomiwebben.lu.se/files/momsbefrielseorsaker-raindance.pdf)

7. **Kontera** fakturan. Ange eller sök fram uppgifterna via rubrikerna. Tryck <Enter> eller <Kontera rad> när du är klar med en konteringsrad. Du kan fortsätta på nästa konteringsrad om det är aktuellt.

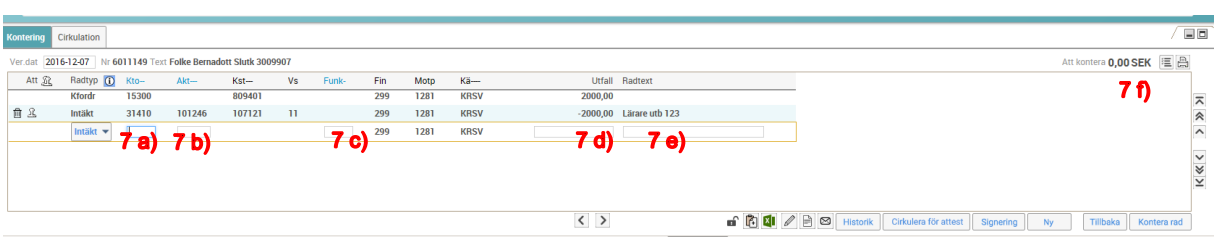

- **a)** Välj **konto**.
- **b)** Välj **aktivitet**.
- **c)** Välj **funktion** om du vill kontera på det, annars lämna blankt och tryck tab.
- **d)** Skriv in **belopp**, med minustecken framför.
- **e)** Skriv in den **text** som ska synas som radtext i rapporter.
- **f) Kontrollera** att hela fakturan är konterad.
- **g)** Om det finns en **öresdifferens** så tar du en ny konteringsrad där du ändrar till radtyp Ödiff. Tryck sedan <Enter> eller <Kontera rad> så konteras den automatiskt.

Kundfordringsraden kommer med automatik via kundupplägget. Om du angivit att moms ska läggas på fakturan så kommer den konteringen också automatiskt.

## <span id="page-10-0"></span>**Godkänna, signera och utskick**

Externa kundfakturor godkänns och signeras på sektionen Ekonomi efter kontroll av att fakturan följer regelverket. Fakturan lämnar sedan universitetet och når kunden antingen som e-faktura eller som en pappersfaktura (via en printtjänst). Du ska inte själv skriva ut någon faktura.

1. Välj <**Cirkulera för attest**>.

Cirkulera för attest

## <span id="page-11-0"></span>**Kopiera faktura/skapa kreditfaktura**

Du kan kopiera en tidigare registrerad faktura (av samma fakturatyp) och skicka till samma eller en annan kund genom att fylla i fältet vid **Kopiering från**.

- 1. Du måste först ange:
	- Fakturatyp
	- Kund
	- Fakturanummer

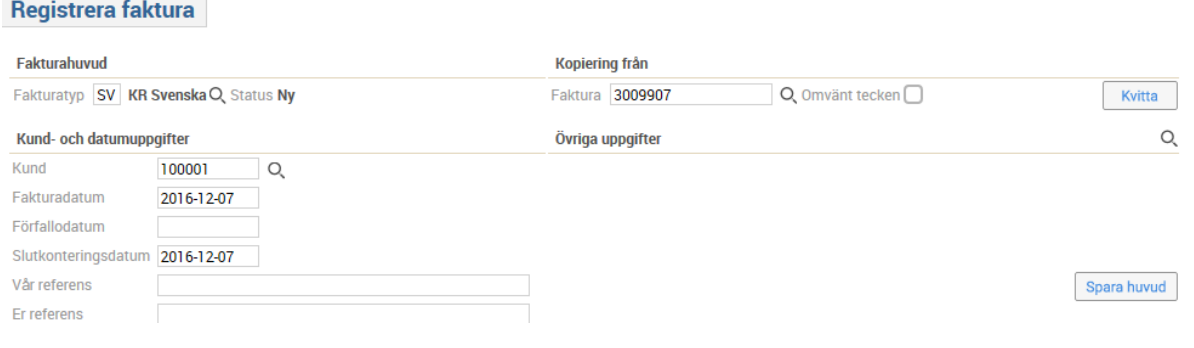

# <span id="page-11-1"></span>**Rätta en faktura**

Du kan själv makulera en faktura ända tills du valt Cirkulera för attest. Därefter måste du kontakta sektionen Ekonomi för att fakturan ska bli makulerad samma dag - innan den skickas till kunden. Har fakturan redan godkänts och skickats till kunden så måste du kreditera den.

En kreditfaktura skapar du på samma sätt som när du kopierar en faktura, men sätter markering i rutan för **Omvänt tecken**.

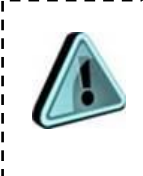

 $- - - - - - -$ Innan du skapar en kreditfaktura är det viktigt att du kontrollerar att det inte bokats några betalningar mot ursprungsfakturan.

Se guide [Extern kreditfaktura.](http://www.ekonomiwebben.lu.se/sites/ekonomiwebben.lu.se/files/raindance-extern-kreditfaktura-guide.pdf)

# <span id="page-12-0"></span>**Fakturering i samband med bokslut**

I samband med bokslut är det viktigt att kontrollera att fakturor ställs ut med rätt datum i alla datumfält. Det finns tre datum som sätts på en kundfaktura vid utställandet.

**Fakturadatum** – sätts med automatik till dagens datum, ändringsbart vid behov. **Förfallodatum** – sätts utefter valt betalningsvillkor, vanligtvis 30 dagar från fakturadatum.

**Slutkonteringsdatum** – fakturans bokföringsdatum, med automatik dagens datum, ändringsbart vid behov.

 $- - - - - - - - -$ 

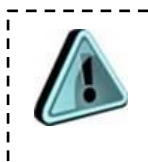

Slutkonteringsdatum är **viktigt** att korrigera om man ställer ut en faktura sent men vill ha med den på rätt period inför ett bokslut. Se exempel nedan.

----------------------------

# Registrera faktura

Fakturahuvud

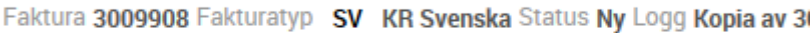

#### Kund- och datumuppgifter

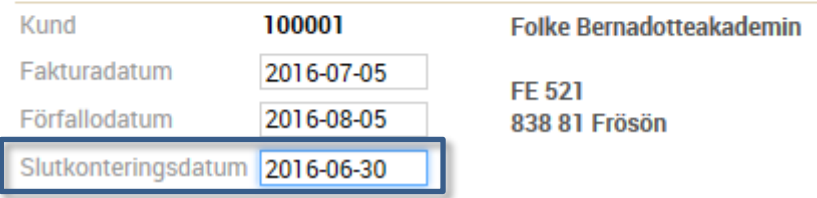

Skapas en faktura 20xx-07-05 som ska finnas med på period 06-xx i bokföringen måste slutkonteringsdatum ändras till 20xx-06-30.

Det samma gäller vid alla periodskiften men är extra viktigt att ha koll på vid periodskifte inför bokslut.

## <span id="page-13-0"></span>**Ikoner och knappar**

Hänglås = **sekretess** – det går att bifoga dokument som bara behöriga kan öppna och läsa i Raindance, men observera att dokumenten följer med kundfakturan ut till kunden.

**Importera från Excel**. Om du har flera konteringsrader så kan du förbereda ett underlag i Excel och importera via denna ikon. Börja med att Exportera till Excel enligt nedan så får du det i rätt format.

**Exportera till Excel**. Öppnar upp ett Excel-ark med mall för hur kodsträngen ska registreras. Fyll på och bearbeta i Excel och importera sedan via ikonen "Importera från Excel".

Skriv in ett **meddelande**, som går att läsa när någon söker fram fakturan. Detta följer inte med till kunden.

**Bifoga ett dokument** till fakturan. Dokumentet kommer att följa med till kunden både när printtjänsten skriver ut fakturan och när den skickas som e-faktura.

Skicka **e-post** till godkännare av fakturan om du vill lämna ett meddelande till denne. Eftersom fakturor ska till fakturakontroll så är det inte aktuellt. Använd istället funktionen vid rekvisition om du inte själv kan attestera.

**Korrigeringar av en fakturas kontering** görs via bokföringsorder. I bokföringsordern anger du fakturans verifikationsnummer och när du sedan söker fram den korrigerade fakturan så visas denna ikon. Klickar du på den så visas verifikationen med ombokningen. Klickar du vidare på raden så kommer konteringarna i verifikationen fram. Det går att göra flera ombokningar och alla visas då här.

Historik **Historik**, här kan du se vem som har hanterat fakturan.

Signering **Signering**, används vid rekvisition om du själv har behörighet att signera.

Tillbaka **Tillbaka**, du kommer tillbaka till fakturabilden.

Längst ner finns även:

Förhandsgranska **Förhandsgranska** – se hur fakturan kommer att se ut när kunden får den, men med "Preview" skrivet tvärs över.

Makulera **Makulera**, så länge fakturan inte är godkänd går det att makulera den om något är fel. Fakturanumret är förbrukat men kommer att ha märkningen MAK i systemet.

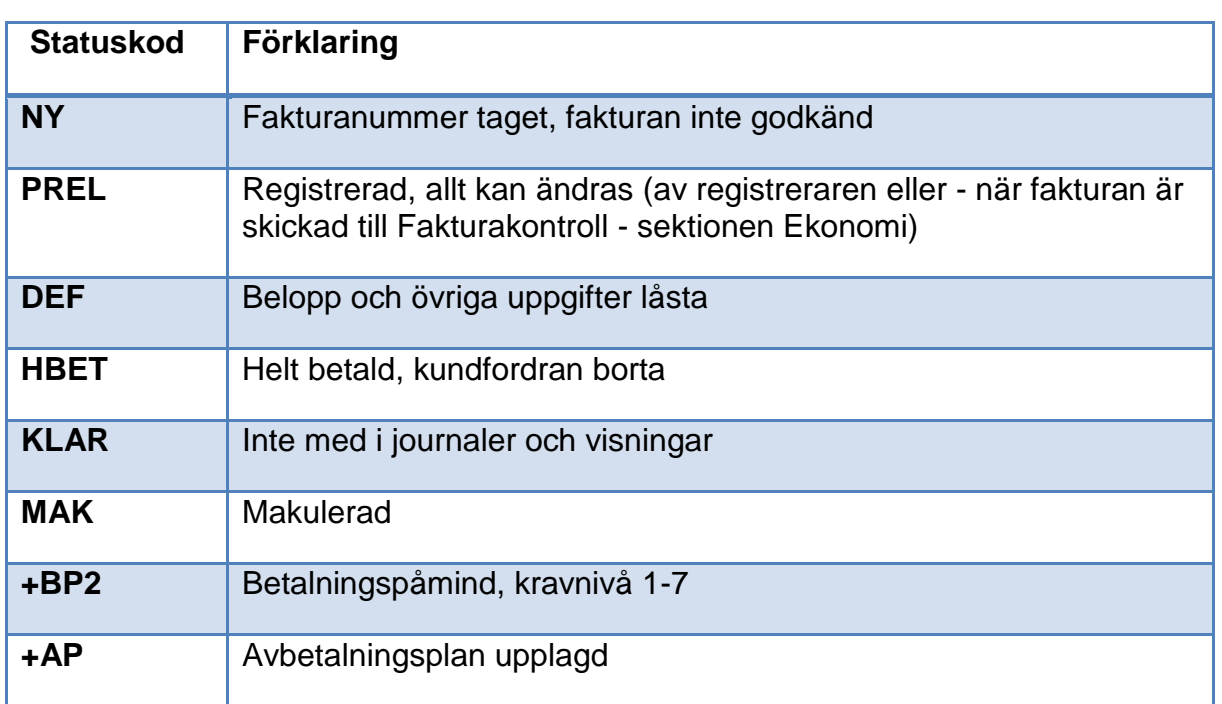

## <span id="page-14-0"></span>**Statuskoder**